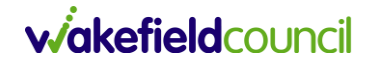

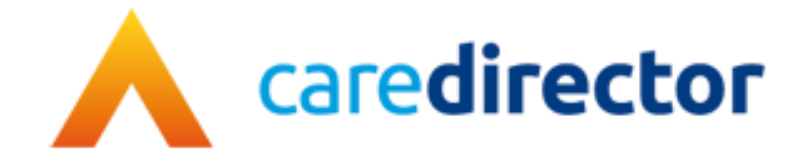

# **Change of Name, Gender or Pronouns V1.0**

**Document** Change of Name, Gender or Pronouns

**Purpose** To show the process for changing the above personal details on a person record.

**Version** V1.0

**Owner ICT Business Transformation Team** 

**Last Updated** 6/2/2024

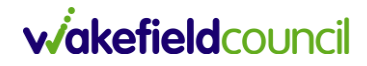

# Contents

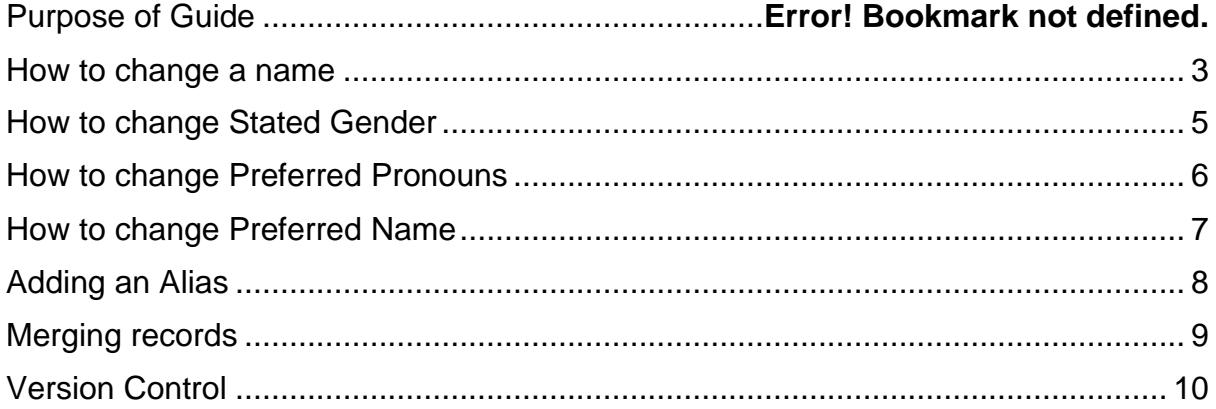

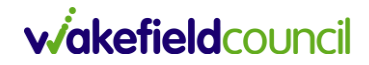

#### **Introduction and purpose of guide**

This guide shows the process for users to follow if a person has changed their preferred name, gender or pronouns.

Wakefield Council Adult Social Care recognises the importance of embracing diversity within our practice and systems. We are committed to creating an environment where practitioners are equipped to empower people who use our services to ensure their identities are fully recognised. As part of our commitment and wider strategy to embedding equality diversity and inclusion within our practice. We want to support practitioners in recognising and empowering individuals' identities with respect and dignity.

Ensuring accurate and up-to-date person details, especially concerning gender reassignment, names, and pronouns, is important in adult social care. It not only reflects a commitment to respecting individual identities but also contributes significantly to providing person-centred and culturally competent care. Gathering information on gender identity and pronouns is important to allow us to better understand health inequalities. The process of updating these details is an essential step toward creating an inclusive environment where individuals feel seen, acknowledged, and supported in their journey.

It is important to note that anyone has the legal right to change their gender through the Gender Recognition Act. Additionally, 'gender reassignment' is a protected characteristic under the Equality Act (2010).

Practitioners must engage in discussions with individuals regarding how we store their gender identity and pronouns in our social care records system, emphasising the importance of preserving this history. While some individuals may be satisfied with changing their details within their existing record, recognizing that past information and forms will retain their previous identity, others may prefer a new record as they embark on their new life and identity.

#### <span id="page-2-0"></span>**How to change a name**

If a person has a CareDirector record and requests their name to be changed:

1. Go to the **Person** record and click **Edit**

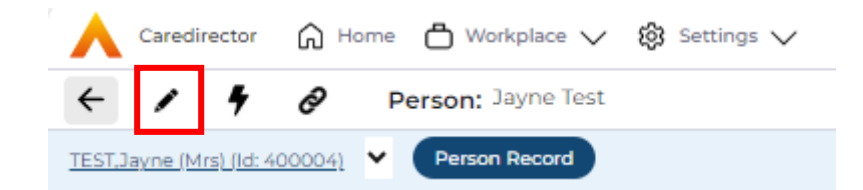

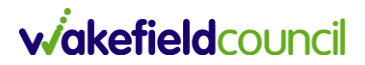

2. Remove the current name detail and type in the new name

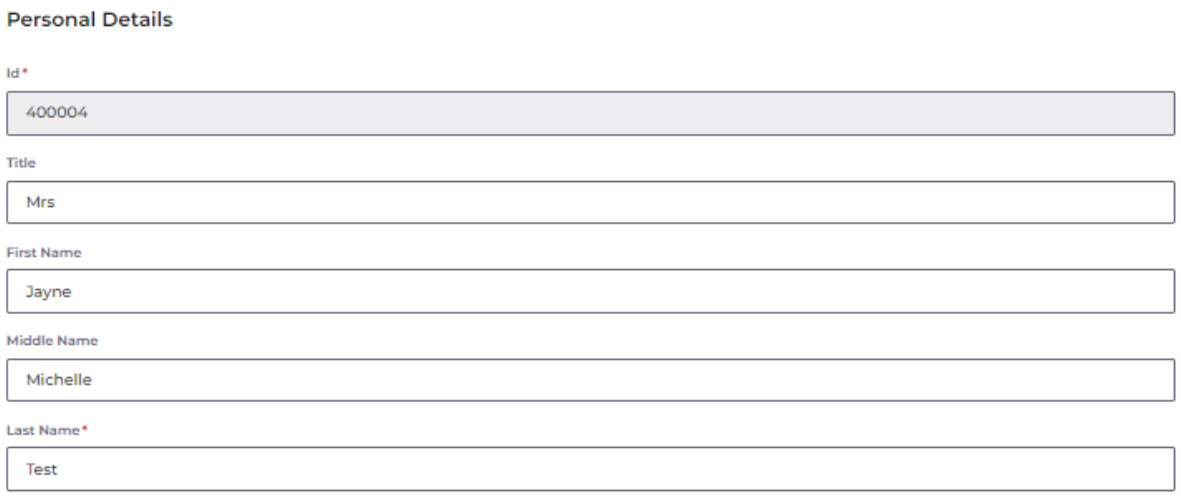

- 3. Click **Save**. The new name will now appear on this person's records across CareDirector.
- 4. A history of previous names for this record can be found via the **Person > Menu > Other Information > Name History**.

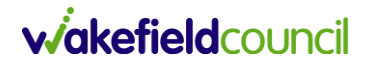

### <span id="page-4-0"></span>**How to change Stated Gender**

If a person has a CareDirector record and requests their stated gender to be changed:

1. Go to the **Person** record and click **Edit**

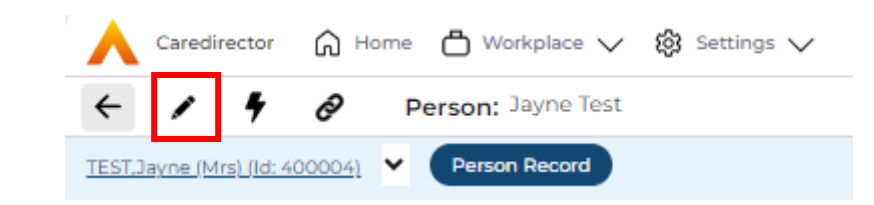

2. Choose the person's gender from the drop down menu.

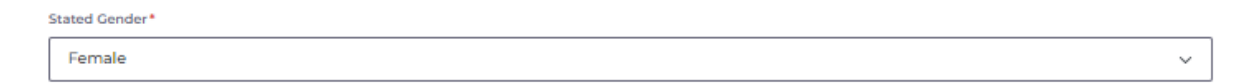

- 3. Click **Save**. This gender will now appear on this person's records across CareDirector.
- 4. It is also possible to update this field: Gender Same as Birth Gender. This includes options for not stated/no response.

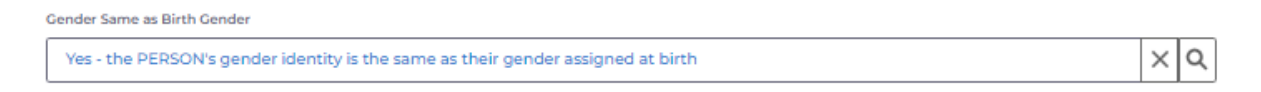

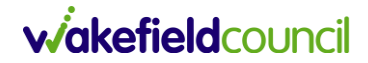

#### <span id="page-5-0"></span>**How to change Preferred Pronouns**

If a person has a CareDirector record and requests their preferred pronouns to be changed:

1. Go to the **Person** record and click **Edit**

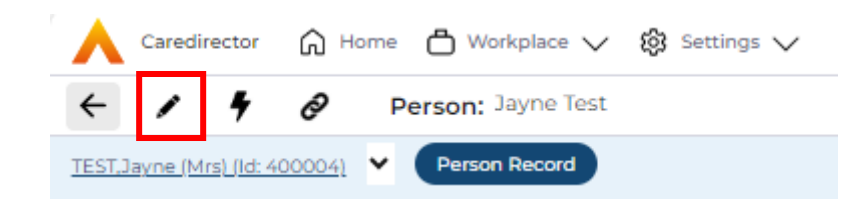

2. Scroll down to the Additional Information section and choose the person's preferred pronouns from the drop down menu. If there is no suitable option, please contact the Systems Support Team for one to be added.

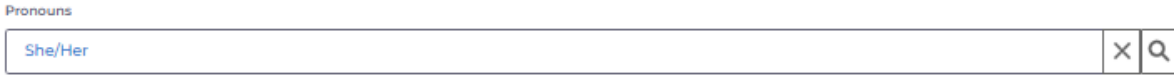

3. Click **Save**. The preferred pronouns will now appear on the blue Person banner.

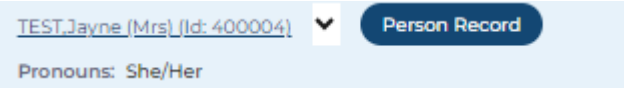

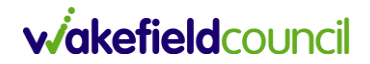

### <span id="page-6-0"></span>**How to change Preferred Name**

If a person likes to be called by a nickname/short name which is different from their name on CareDirector (e.g. Bill for William), then the Preferred Name field is useful to record that.

1. Go to the **Person** record and click **Edit**

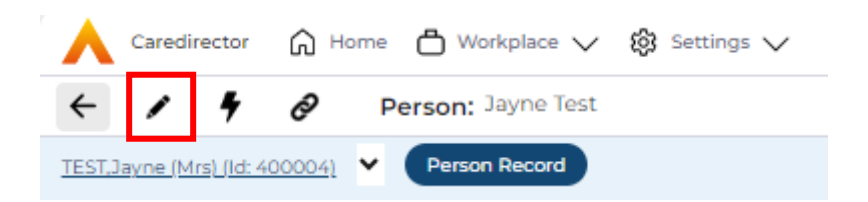

- 2. Scroll down to the Communication Preferences section and type in the name.
- 3. Click **Save**. The preferred name will now show on the blue person banner.

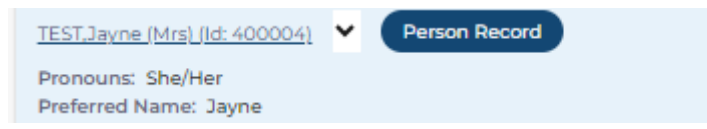

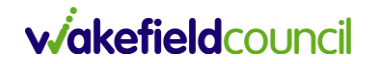

# <span id="page-7-0"></span>**Adding an Alias**

If a person likes to be called by a nickname/short name which is different from their name on CareDirector (e.g. Bill for William), or is known by different names to different people/organisations, then the Alias section is useful for recording that.

#### 1. Go to the **Person > Menu > Other Information > Aliases**

- 2. Click the plus icon  $+$
- 3. Enter the required details. Responsible Team will default to your team.

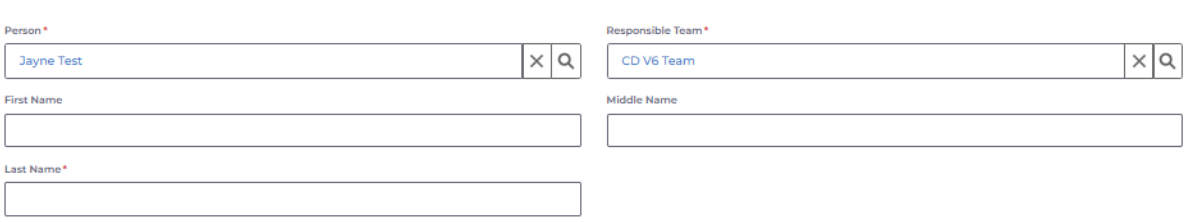

4. Click **Save**.

Ceneral

5. When searching for any of the person's aliases, their record will now appear in search results.

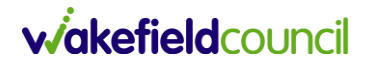

# <span id="page-8-0"></span>**Merging records**

If a person is found to have more than one CareDirector person record in different names, then these can, with their permission, be merged into one record to ensure that their information is all accessible in one place.

The person's consent to merge their records should be gained and recorded on a task.

Please contact the Systems Support Team via [eforms](https://wakefieldadults.trixonline.co.uk/resources/local-resources) to request the records to be merged. The "master" record will then be the main record and the "subordinate" record(s) will no longer appear in search results.

Old cases, forms, attachments and activities etc. from the subordinate record(s) will now be found on the main record but with the original name(s). Therefore users must take care when copying/cloning any information, to check that the correct name/pronouns are used.

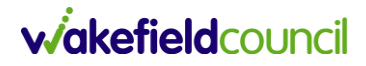

# **Version Control**

<span id="page-9-0"></span>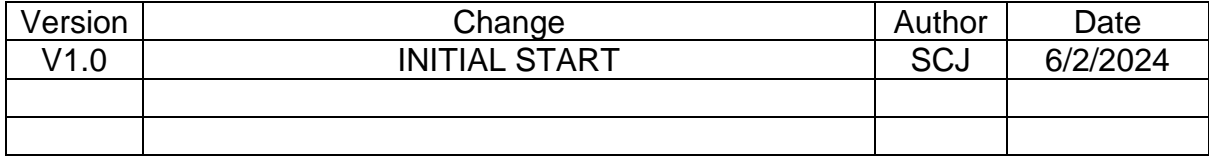